## MYOB Advanced Release Notes 2016.1.6

**Cloud Solutions** for Bigger Business

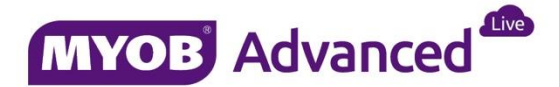

# Contents

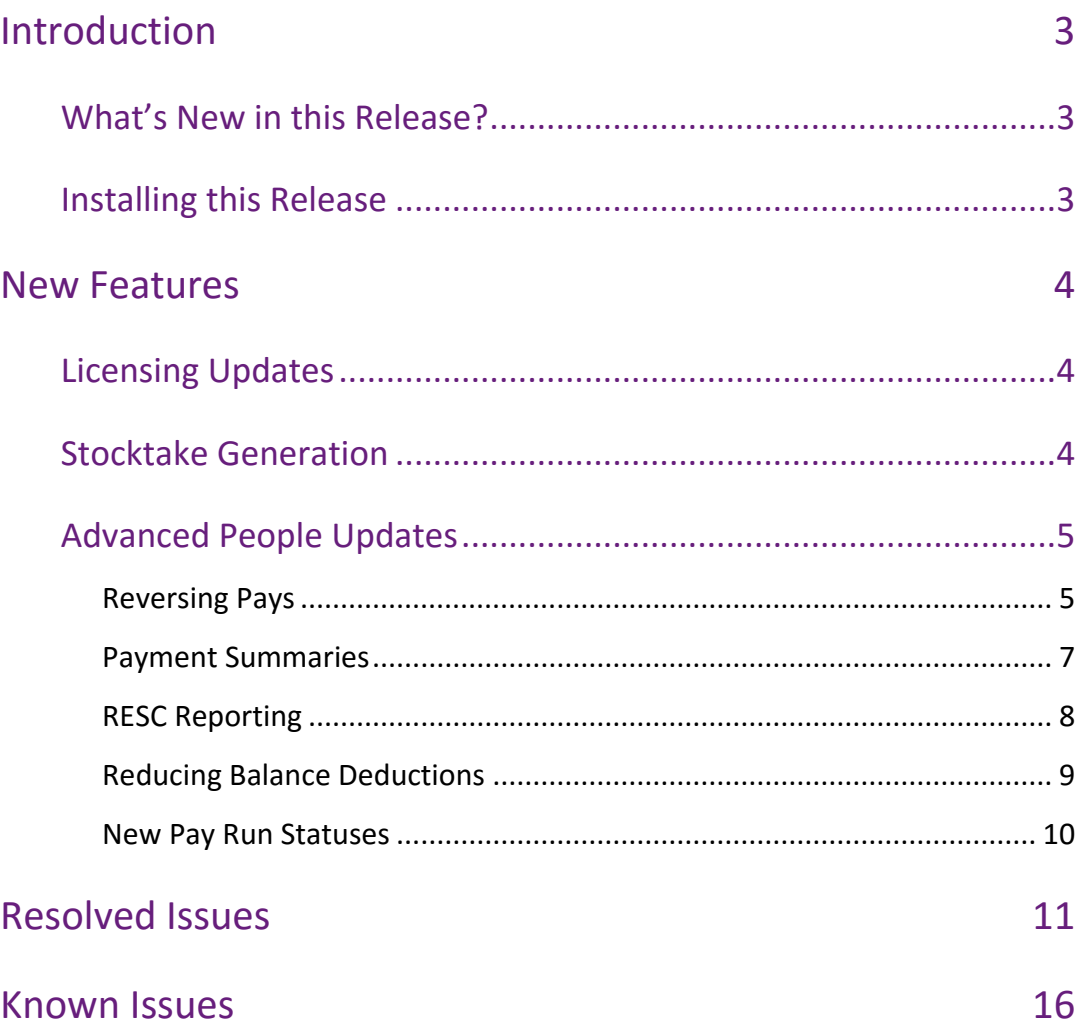

# <span id="page-2-0"></span>Introduction

Welcome to the 2016.1.6 release of MYOB Advanced.

## <span id="page-2-1"></span>What's New in this Release?

The 2016.1.6 release includes fixes to issues identified in a variety of areas in the MYOB Advanced system, as well as updates to the Advanced People suite and minor changes to the MYOB Advanced interface and licensing model. The following sections provide details of the changes included in this release.

### <span id="page-2-2"></span>Installing this Release

The 2016.1.6 service pack is automatically deployed to all production accounts.

**Note:** An updated licence is required to enable configuration options for the new features. While accounts in our managed environment will have their licences updated automatically, a local installation must be updated manually by navigating to the Licence Maintenance (SM.20.15.10) form and clicking the **Update Licence** button.

## <span id="page-3-0"></span>New Features

## <span id="page-3-1"></span>Licensing Updates

This release includes the following changes to product licensing:

- The "Exchange Integration" feature is now available for the Plus and Enterprise editions of MYOB Advanced. This feature is available for selection on the Enable/Disable Features form (CS.10.00.00) under "Third Party Integrations".
- The Project User licence type now has full access to the Employers form (EP.20.30.00).
- The Executive User licence type now has full access to the Emails Pending Processing form (SM.50.70.00).
- The following licence types now have full access to the All Emails form (CO.40.90.70):
	- o Executive User
	- o Finance User
	- o Project User
	- o Sales & CRM User
	- o Warehouse User

## <span id="page-3-2"></span>Updates to Stocktake Generation

The Standard and Plus editions of MYOB Advanced now allow stocktake generation by inventory and by item class; the **Generation Method** dropdown on the Physical Inventory Types form (IN.20.89.00) now contains the options "By Inventory" and "By Item Class" in Standard and Plus editions.

## <span id="page-4-0"></span>Advanced People Updates

### <span id="page-4-1"></span>Reversing Pays

This release adds the ability to reverse pay runs under certain conditions. A pay can be reversed if:

- It is the most recently completed pay in its pay group.
- There isn't a new open pay in that pay group.

**Note:** The status of superannuation or payment summary batches may prevent a pay run from being reversed—see "[Effects of Reversing a Pay](#page-4-2)" below.

A **Reverse** option has been added to the Actions dropdown on the Pay Run Details form (MP.PP.31.20). If the pay can be reversed, clicking this option will reverse the pay by:

- Setting the original pay to the new "REVERSED" status.
- Creating a new pay run copied from the original in "OPEN" status.

#### <span id="page-4-2"></span>Effects of Reversing a Pay

When a pay run is reversed, it is assigned the "REVERSED" status, which means it can no longer be edited. A new pay run, which is identical to the reversed pay run, is created and given the "OPEN" status. The new pay run contains all changes from employees' Standard Pays that were in the original, including any leave entered. It also has the same pay period dates as the original, i.e. the same Physical Pay Day and the same Pay Period Start and End dates. You can then edit the new pay as necessary and process it in place of the reversed pay run.

#### **GL Transactions**

All General Ledger transactions that were generated by the original pay run are reversed. The original transactions are locked and reversing transactions are created for them. Each reversed GL transaction includes a link to the reversing transaction that was created for it, and each reversing transaction includes a link to the reversed pay run as reference.

#### **Superannuation and Tax Batches**

If payment summary batches that include the pay run have been submitted to the ATO via SBR (see page [7\)](#page-6-1), or if superannuation batches that include the pay run have been submitted using the Pay Superannuation service, **the pay cannot be reversed**. In all other cases, batches for superannuation, payment summaries, payroll tax and IRD reports that were created for the original pay are either deleted or voided:

- Batches that have already been approved are voided—the batch records remain, but have the "VOIDED" status and cannot be edited or processed.
- Batches that have not yet been approved are simply deleted.

When you reverse a pay, a warning message appears identifying all batches that will be affected. Details of the affected batches are written to the pay run's notes.

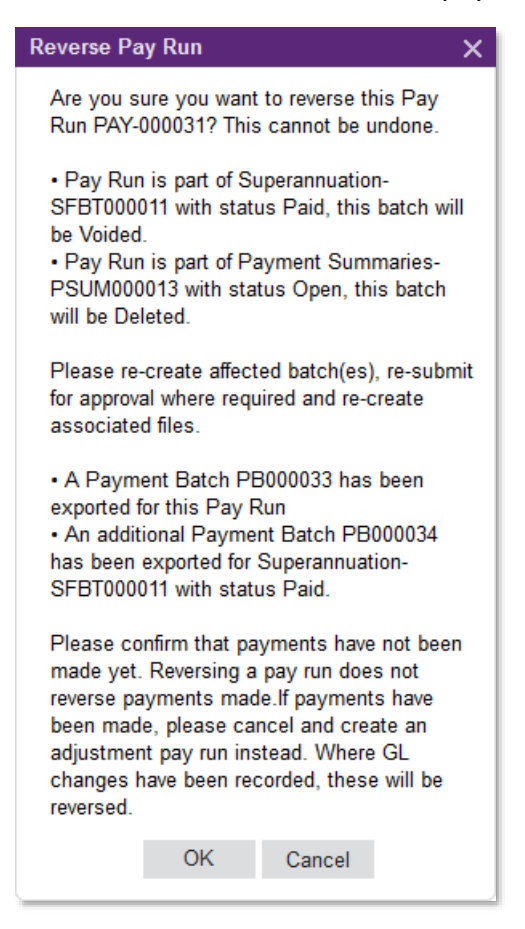

#### **Payment Batches**

While it is possible to reverse payment batches and their related GL transactions, the MYOB Advanced People system has no control over what happens once payment batch export files are submitted to a bank so that employees' pays can be distributed. (Indeed, the system has no way of knowing whether or not the file has been submitted to a bank.)

The presence of payment batches does not prevent a pay run from being reversed; if you reverse a pay run that payment batches have been created for, the batches will be voided in the same way as other batches. However, **if you have submitted export files to a bank, you should not reverse the pay run**. Instead, make a new adjustment pay run to correct the payments.

#### **Pay Documents**

All documents that were generated for the reversed pay are deleted and links to them are removed from the reversed pay run:

- Links to payslip PDF files are removed from the main grid of the Pay Run Details form (MP.PP.31.20).
- Links to payment summary PDF files are removed from the Files dropdown on the Pay Run Details form (MP.PP.31.20).

### <span id="page-6-0"></span>Payment Summaries

#### *Australia only*

MYOB Advanced People can generate Individual Non-Business payment summaries for submission to the ATO. Payment summaries are created and processed in batches, similar to superannuation or payroll tax batches.

#### <span id="page-6-2"></span>Setting up the System for Payment Summaries

To set up the system for payment summaries, all pay items that should be included in payment summaries must be assigned a Payment Summary Category. A **Default Payment Summary** column is available on the Pay Item Types form (MP.PP.21.60) to assign a default category to pay items; the default can be changed for individual pay items on the Pay Item Liabilities form (MP.PP.10.25).

#### Generating Payment Summaries

Payment summary batches are created on the the Create Batch form (MP.PP.50.03). One batch is created for each available financial year. To create a batch, select the year from the Financial Year dropdown; the details of all payment summaries included in the batch will be displayed. Select **Save Batch** from the Actions dropdown to create the batch.

Once a batch has been created, you can open it on the Manage Batch form (MP.PP.50.04) to view details of all of the employees, payments and pay items in the form.

#### **Note:** Basic details of all batches are displayed on the Batch Summary form (MP.PP.40.55).

#### <span id="page-6-1"></span>Processing Payment Summaries

Payment summary batches are processed on the Manage Batch form. Batches can be submitted for approval in the same way as other batches in the Advanced People system.

**Note:** Settings relating to payment summary batches are available on the General Settings tab of the Payroll Preferences form (MP.PP.11.00). These include an **Auto Approve** setting, which skips the approval process when ticked.

Once a payment summary batch has been approved, it can be distributed by one or both of the following methods:

- Submitting it electronically to the ATO using Standard Business Reporting (SBR).
- Generating payment summary PDFs and sending them to employees.

When submitting a payment summary batch to the ATO, you will need to supply details of your my.MYOB account (contact MYOB Enterprise Client Services if you need to set up my.MYOB accounts). Once the batch has been submitted, the status of the submission can be monitored on the Manage batch form:

- The **Batch Status** field in the form's header displays the status of the batch as a whole.
- The **Submitted to ATO** field in the form's header displays the number of payment summaries that have been successfully submitted.
- The **Lodgement Status** field on the Employee Details form displays the status of each individual payment summary.

Payment Summaries can be exported to PDF on the Process Summary form (MP.PP.52.11). This form offers three options for distributing payment summary PDFs:

- A single PDF containing all employees' payment summaries can be generated and downloaded from the Process Summary form
- PDFs can be generated for each employee and emailed directly to them.
- PDFs can be generated for each employee and made available for download on the MYOB Advanced Customer Portal. A link to the portal is emailed to each employee.

Payment summary PDFs can be distributed to each employee using any combination of these options. Distribution options for each employee are chosen on the Settings tab of the Pay Details form (MP.PP.32.10).

**Note:** The default distribution method is set on the General Settings tab of the Payroll Preferences form (MP.PP.11.00). This form also lets you set the Notification Templates to be used for payment summary emails

### <span id="page-7-0"></span>RESC Reporting

#### *Australia only*

This release introduces changes to the way that pay items are marked as Reportable Employer Superannuation Contributions (RESC). The **Reportable Employer Superannuation Contributions** option has been removed from the Pay Items form (MP.PP.22.10); in its place, a "RESC Payments" payment summary category has been added. Superannuation pay items can be assigned this new category on the Pay Item Liabilities form (MP.PP.10.25) when setting up pay items for payment summaries (see page [7\)](#page-6-2).

**Note:** See the [ATO's website](https://www.ato.gov.au/individuals/super/in-detail/growing/guide-for-employees-and-self-employed---reportable-superannuation-contributions/) for information on what types of employer contributions are and are not reportable.

### <span id="page-8-0"></span>Reducing Balance Deductions

This release adds the ability to set up reducing balance deductions, where a fixed amount to repay is set, and regular deductions are made each pay run until the full amount has been repaid.

When setting up deductions on the Pay Items form (MP.PP.22.10), a new **Reducing Balance Calculation** option is available on the Additional Details tab. Ticking this option marks the deduction as a reducing balance deduction.

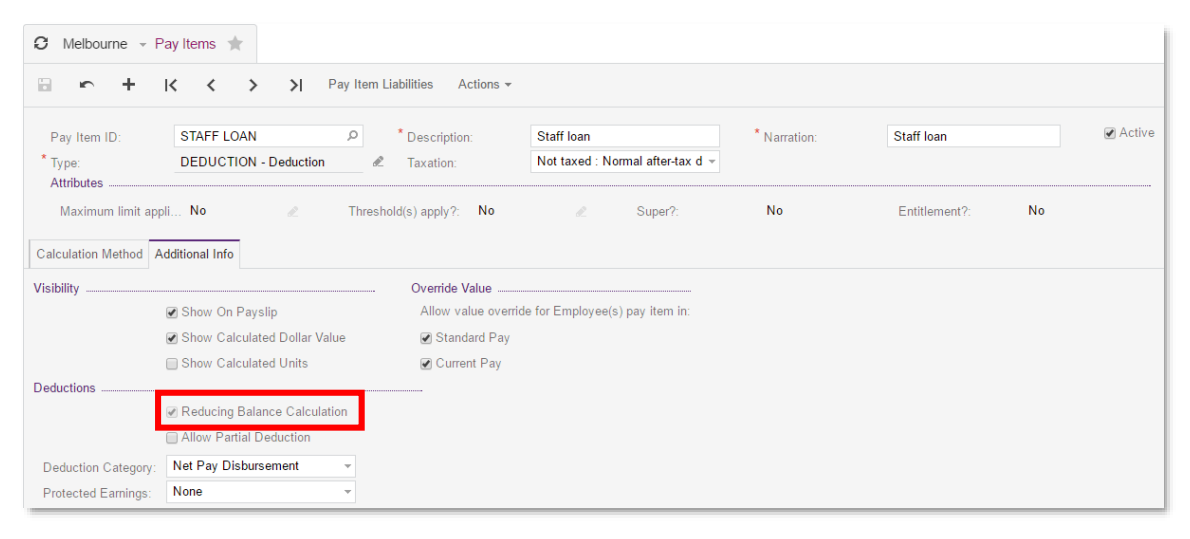

**Note:** When a pay item is marked as a reducing balance deduction, the **Change Limit** and **Change Threshold** options in the Actions dropdown are disabled the pay item's amount to repay is effectively a limit, so being able to set another limit manually could cause conflicts. If a limit and/or threshold had already been set for the pay item before the **Reducing Balance Calculation** option was ticked, these will be deleted once the pay item is saved.

Reducing balance deductions are added to employees' pays in the same way as any pay item. Add the deduction on the Standard Pay tab of the Pay Details (MP.PP.23.10) form, then enter the required details:

- In the **Amount** column of the main table, enter the amount to be deducted from the employee's pay each pay run.
- In the **Amount to Recover** field of the table footer, enter the total amount to be recovered.

The footer also includes a **Reducing Balance** field, which indicates that the pay item is a reducing balance deduction, and a **Recovered to Date** field, which displays the total amount of repayments made as at the currently selected Business Date.

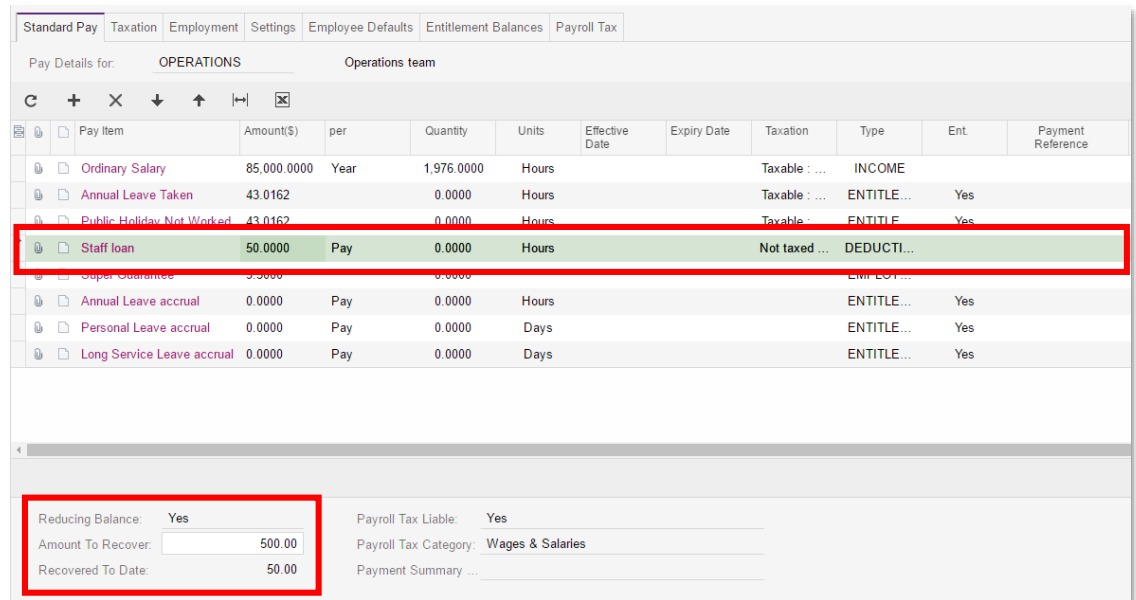

Once a reducing balance deduction has been added to an employee's Standard Pay, it will appear in their Current Pay alongside all of their other pay items. The deduction amount will be taken from each pay run until the amount to recover has been repaid. (If the final payment is less than the usual deduction amount, a partial payment will be made.)

The reducing balance deduction will appear in the Deductions section of the employee's payslip. The remaining balance is displayed next to the deduction's name.

Once the full amount has been repaid, the deduction amount will be \$0 in all subsequent pay runs, which means that the deduction will not appear on payslips. The deduction pay item remains in the employee's Standard Pay—it must be removed manually once the balance has been repaid.

#### <span id="page-9-0"></span>New Pay Run Statuses

This release adds the following new status for pays:

REVERSED – This status is assigned once a pay has been reversed (see page [5\)](#page-4-1).

# <span id="page-10-0"></span>Resolved Issues

The following table details the issues that are addressed by this release.

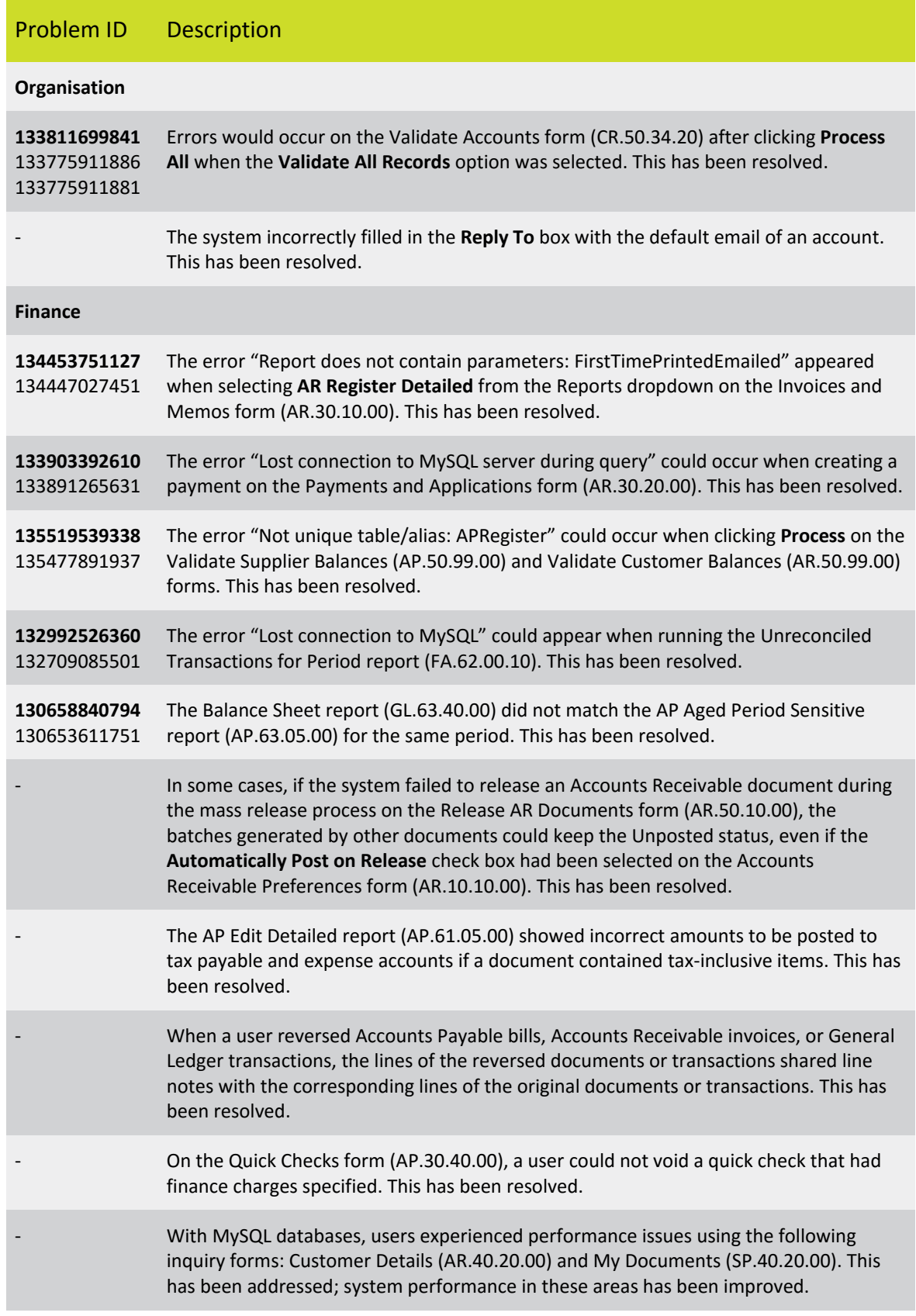

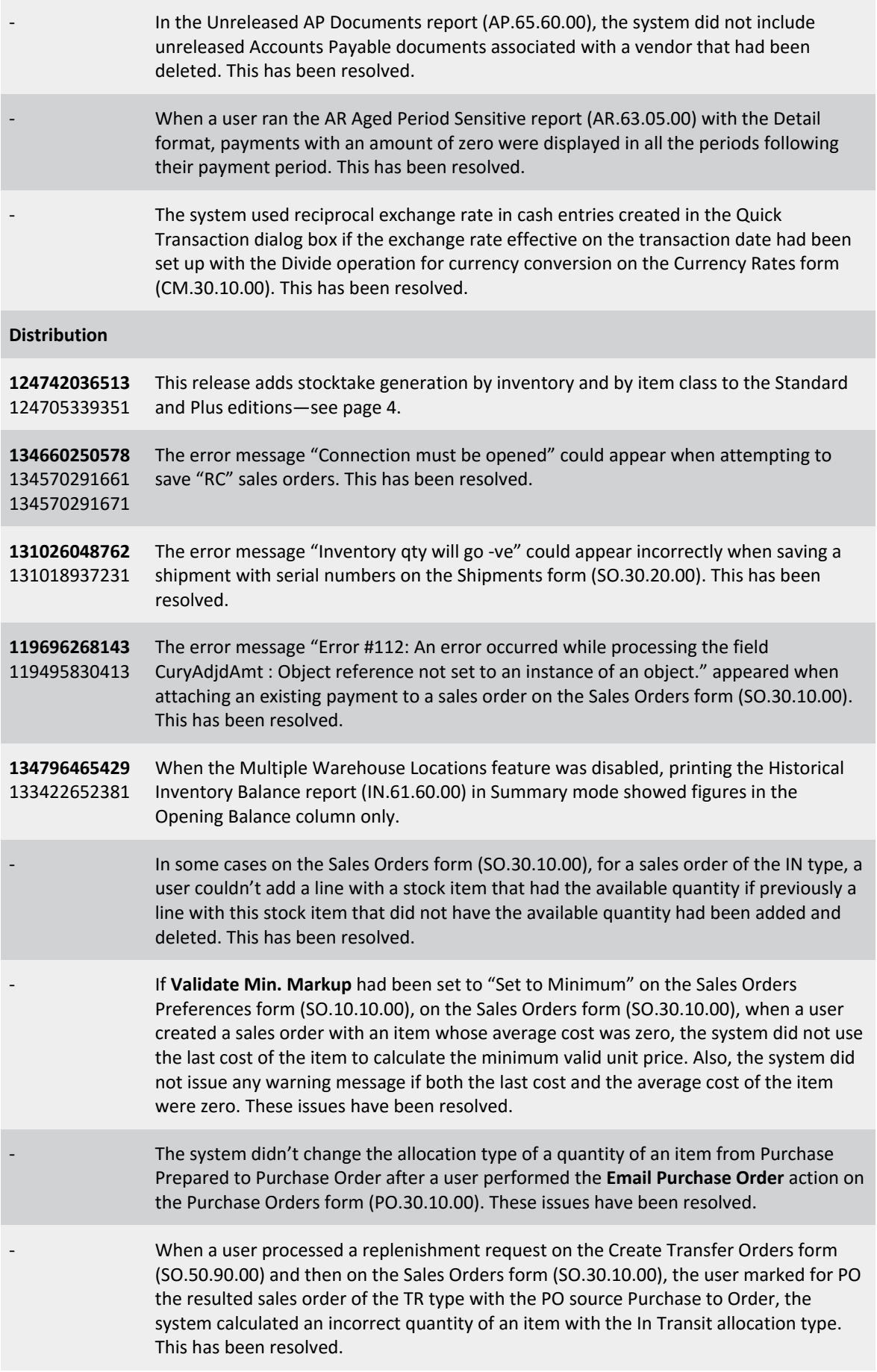

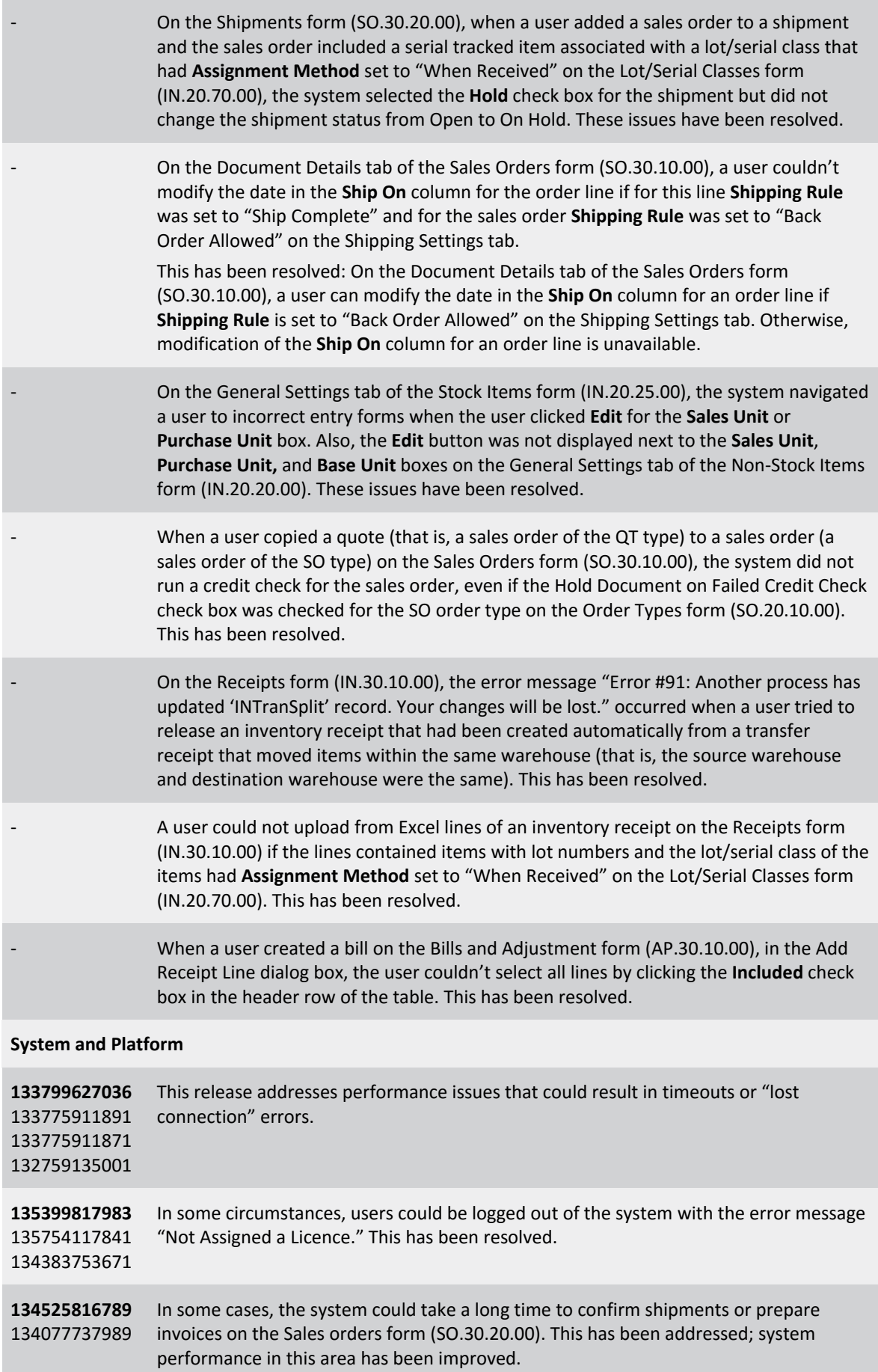

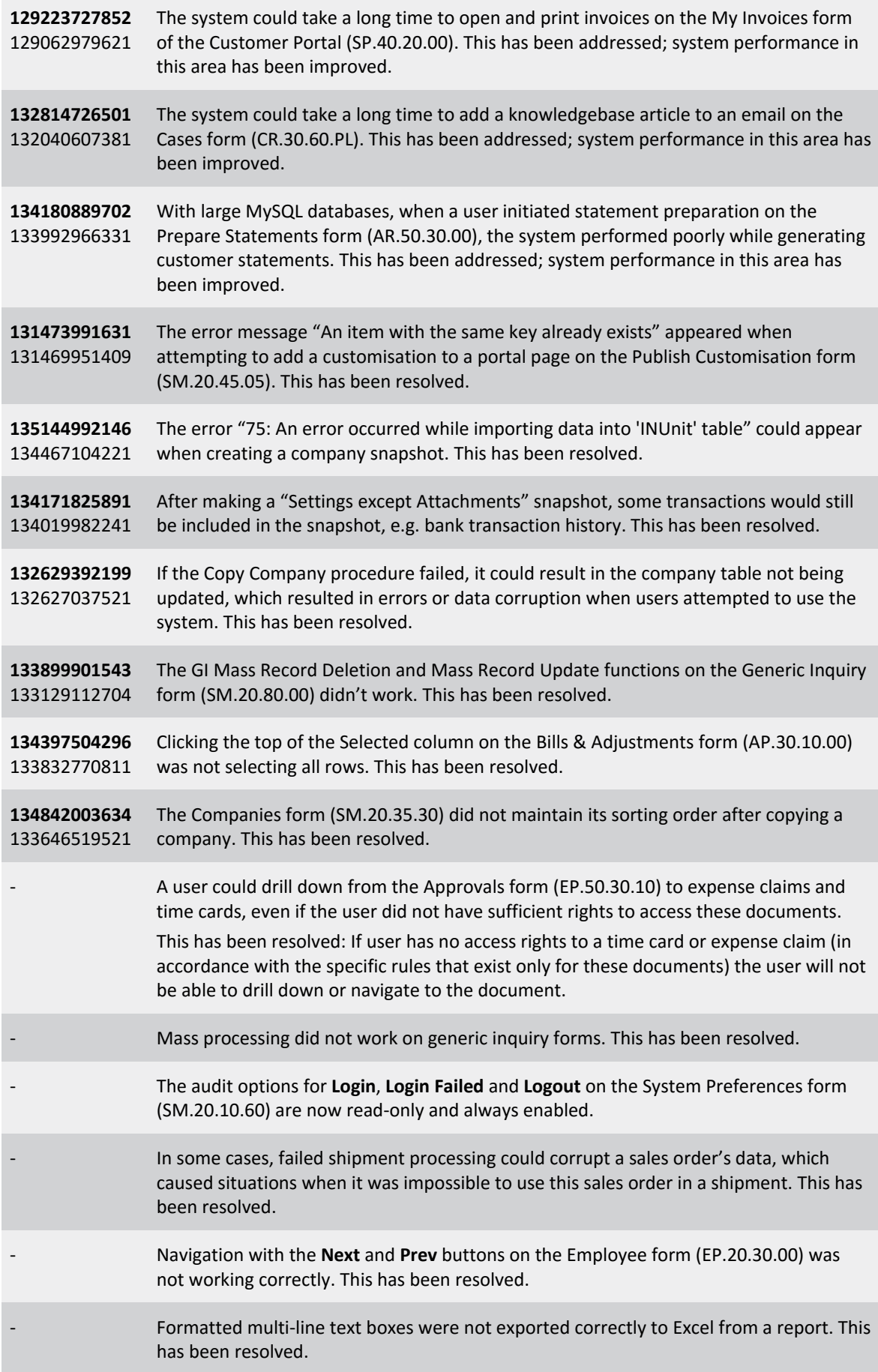

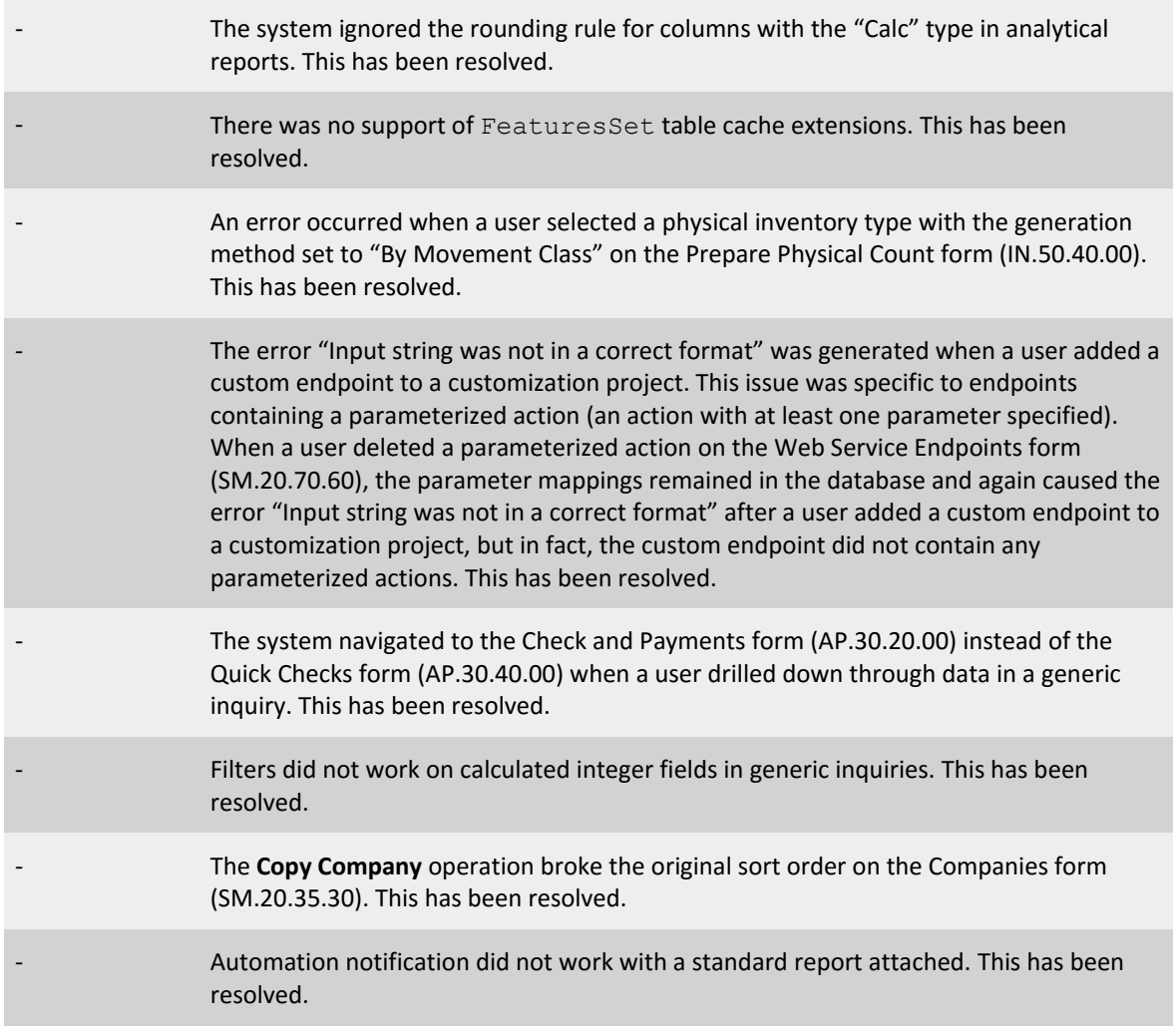

# <span id="page-15-0"></span>Known Issues

The following Known Issues have been identified in this release.

#### Partner users visible on some forms

User accounts with the licence type MYOB\_Partner and the Admin account used exclusively by MYOB are hidden from all other users; they do not appear on user selection lists. However, these user accounts will appear in selection lists on the following forms:

- Event > Attendees (CR.30.60.30)
- Role List (SM.65.10.00)

#### Global search results can't be opened in a new window

When a user searches for any record using the global search box, if they attempt to open one of the search results in a new window, the new window will open but will contain only a blank page.

#### Issue with Quick Cheques

When creating cheques via the Quick Cheques form (AP.30.40.00), detail lines can be lost and the document is unable to be released if the user makes the **Reference Nbr.** column visible on the Document Details tab and manually enters a value for Reference Nbr. against a line.